# 1. Sisukord

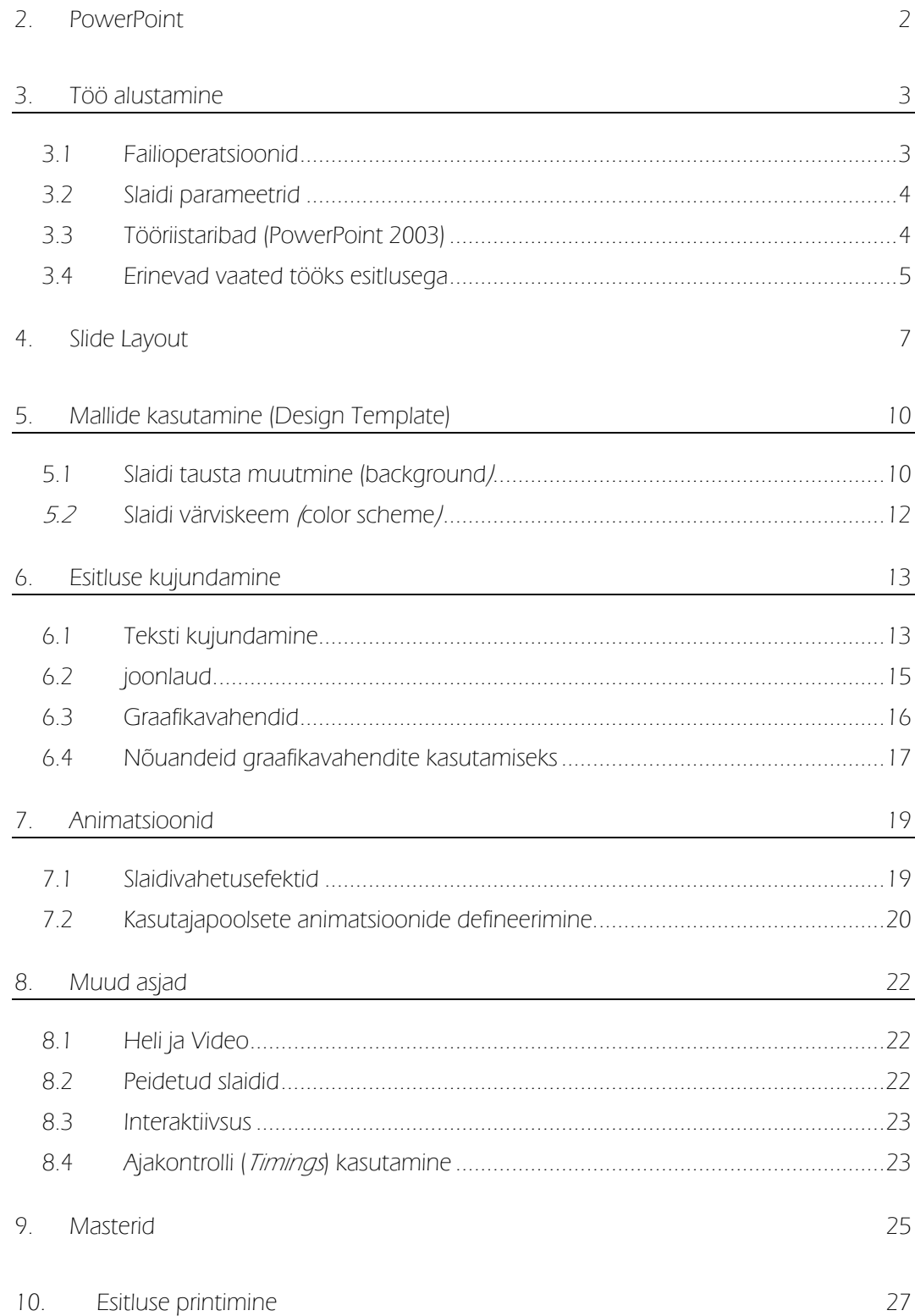

## 2. PowerPoint

PowerPoint on Microsoft Office paketti kuuluv esitlustarkvara, mis on mõeldud esineja abivahendiks, aga samuti ka kilele ning paberile trükitavate aga ka otse arvutiekraanil esitatavate materjalide loomiseks.

Kogu info jagatakse erinevatele lehtedele, mida nimetatakse slaidideks. Kõiki slaide saab välja trükkida ning neid saab ekraanil slaidiseeriana esitada (ekraanil seejuures suure hulga visuaalsete aga ka heliefektidega).

Mõni kirjeldatud operatsioonidest võib sõltuvalt kasutatavast versioonist erineda siinkirjeldatust oma valikute poolest. Hetkel on kõige enam kasutatavad versioonid PowerPoint 2000, PowerPoint XP ning PowerPoint 2003. Samas on olemas ka uuem versioon 2007 ja kohati kasutatakse ka varasemaid versioone.

Siinjuures peab arvestama asjaoluga, et reeglina iga uuem versioon saab mõne varasema versiooniga loodud tööst korrektselt aru, kuid mitte vastupidi.

PowerPoint 2003 ja varasemad versioonid suudavad üksteise loodud faile avada suuremate probleemideta. Kui kasutatud on uuema versiooniga lisandunud omadusi, siis ei pruugi näiteks kõik animatsioonid toimida nii nagu kasutaja soovis, aga faili avamisea reeglina probleeme ei ole.

Kuna Office 2007 puhul on oluliselt muudetud nii failide salvestamise tüüpi, kui ka töökeskkonda ennast ning lisandunud on ka uusi võimalusi (mis küll enamiku kasutajate seisukohast väga olulised ei ole), siis peab faili salvestamisel kindlasti määrama mis versiooniga soovitakse faili hiljem avada.

Kui esmakordselt programmi PowerPoint 2007 avate, panete kindlasti tähele, et kasutajaliides on muutunud. Akna ülaservas on käskude jaoks uue struktuuriga käsukogum, mida nimetatakse "Lindiks" ning menüüd kui sellised puuduvad.

Olulised erinevused on ka tööharjumustes. Kui üritada otsida vahendeid harjumuspärastest kohtadest, siis esialgu võib olla see keeruline.

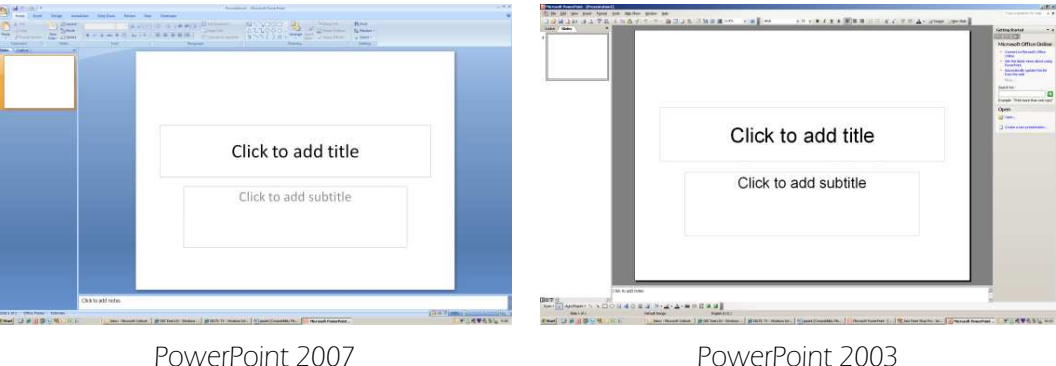

 $\star \times$ 

 $\boxed{60}$ 

# 3. Töö alustamine

#### PowerPoint'i käivitades on võimalused järgnevad:

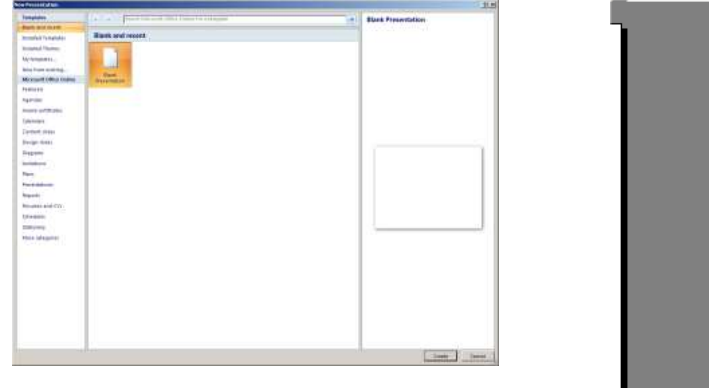

PowerPoint 2007 PowerPoint 2003

**New Presentation** 

**Blank presentation** Fig. From design template From AutoContent wizard... From existing presentation... Photo album...

**B** Templates on Office Online On my computer... On my Web sites...

 $\bigcirc$   $\bigcirc$   $\bigcirc$ **New** 

**Templates** Search online for:

- o **AutoContent Wizard** laseb meil määrata slaidiseeria pealkirja, teema ja iseloomu ning loob siis "valmis töö" (inglisekeelse loomulikult), mida meil oma vajaduste järgi parandada tuleb (tekst asendada, pildid lisada).
- o Template pakub välja valmiskujundatud visuaalsed põhja oma slaidiseeriale.
- o Blank Presentation laseb alustada tühjast kohast, puhta lehega. Kuigi viimase korral on kõige rohkem tööd, on tulemus ilmselt kõige isikupärasem, kuna autorile on jäetud praktiliselt vabad käed.
- o Open an Existing Presentation avab töötlemiseks varem salvestatud esitluse.

Kindlasti tasub uurida ka Office Online võimalusi. Sealt leiab valmis põhjasid, mida programmiga kaasas ei ole.

## 3.1 Failioperatsioonid

Uue dokumendi alustamine. Ctrl+N Töö lõpetamine aktiivse dokumendiga. Ctrl+F4 Töö lõpetamine PowerPointiga. ALT+F4 Dokumendi salvestamine. Ctrl+S Salvestatud dokumendi avamine. Ctrl+O

Lisaks saab faile kopeerida või muuta nende asukohta .

Selleks tuleb kas Open või SaveAs aknas kasutada klahvikombinatsioone analoogiliselt tööga märgistatud tekstiga. Ctrl klahvi all hoidmine võimaldab samaaegselt mitme faili märgistamist.

N: selleks, et muuta faili asukohta tuleks minna faili nimele, vajutada Ctrl+X. Seejärel minna sihtkohta ja vajutada Ctrl+V

Ctrl+X Lõika välja Ctrl+C Kopeeri Ctrl+V Aseta

## 3.2 Slaidi parameetrid

Nagu tekstitöötluses lehekülje parameetreid, saab esitlustarkvaras määrata slaidi mõõtmeid jms. Selleks on File menüüs käsk Page Setup (PowerPoint 2003) või Leht Design /PageSetup (PowerPoint 2007)

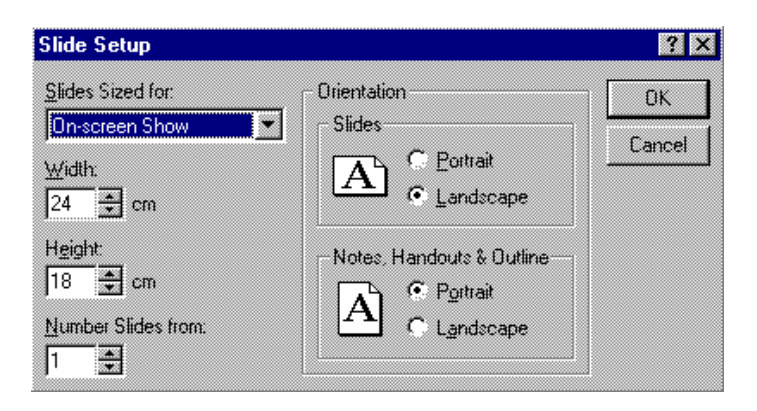

Slaidide mõõtmed on määratavad mitmete standardite järgi, näiteks:

- o On-screen Show slaidide suurus vastavalt arvutiekraanile.
- o A4 slaidide suurus vastavuses A4 paberile.
- o 35 mm slides slaidide suurus vastavalt 35 mm filmile.
- o Custom kasutaja määratav suurus.

Orientatsiooni saab määrata eraldi slaidide jaoks (Slides) ja kava, märkmelehtede jms. jaoks (Notes, Handouts & Outline).

## 3.3 Tööriistaribad (PowerPoint 2003)

Tööriistaribal olevate nuppude kasutamiseks tuleb viia hiire viit nupule ja vajutada hiire vasakpoolset klahvi. Tööriistaribasid saab ekraanile tuua ja välja lülitada. Selleks tuleb valida View/Toolbars.

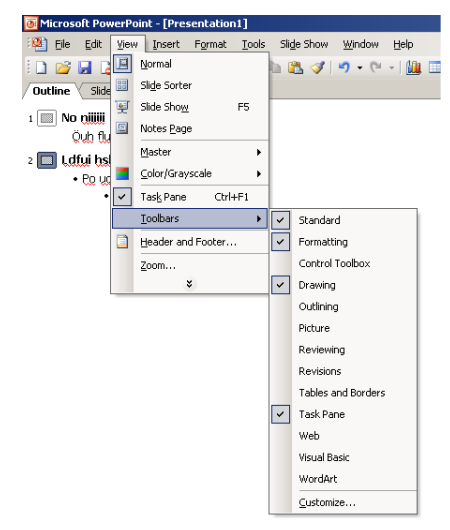

Ekraanil olevad tööriistaribad on tähistatud. Teistkordne valik lülitab selle ekraanilt välja.

Kiirem võimalus soovitud tööriistariba ekraanile toomiseks või välja lülitamiseks on kasutada kiirmenüüd. Selleks tuleb viia hiire viit mõnele ekraanil olevale tööriistaribale ja vajutada hiire parempoolset klahvi.

Ekraanil olevad tööriistaribad on tähistatud "linnukesega". Teistkordne valik lülitab nad ekraanilt välja. Valimiseks võib kasutada nii hiire vasakpoolset kui ka parempoolset klahvi.

## 3.4 Erinevad vaated tööks esitlusega

Et oleks mugav kõiki vajalikke operatsioone sooritada, saab kasutada mitmeid erinevaid esitluse vaatamise režiime. Nende vahetamiseks on valikud View menüüs, ning tavaliselt ekraani all servas väikeste ikoonide kujul.

Outline või Slide režiimi valik on paigutatud ekraani vasakusse serva.

kivik@tlu.ee

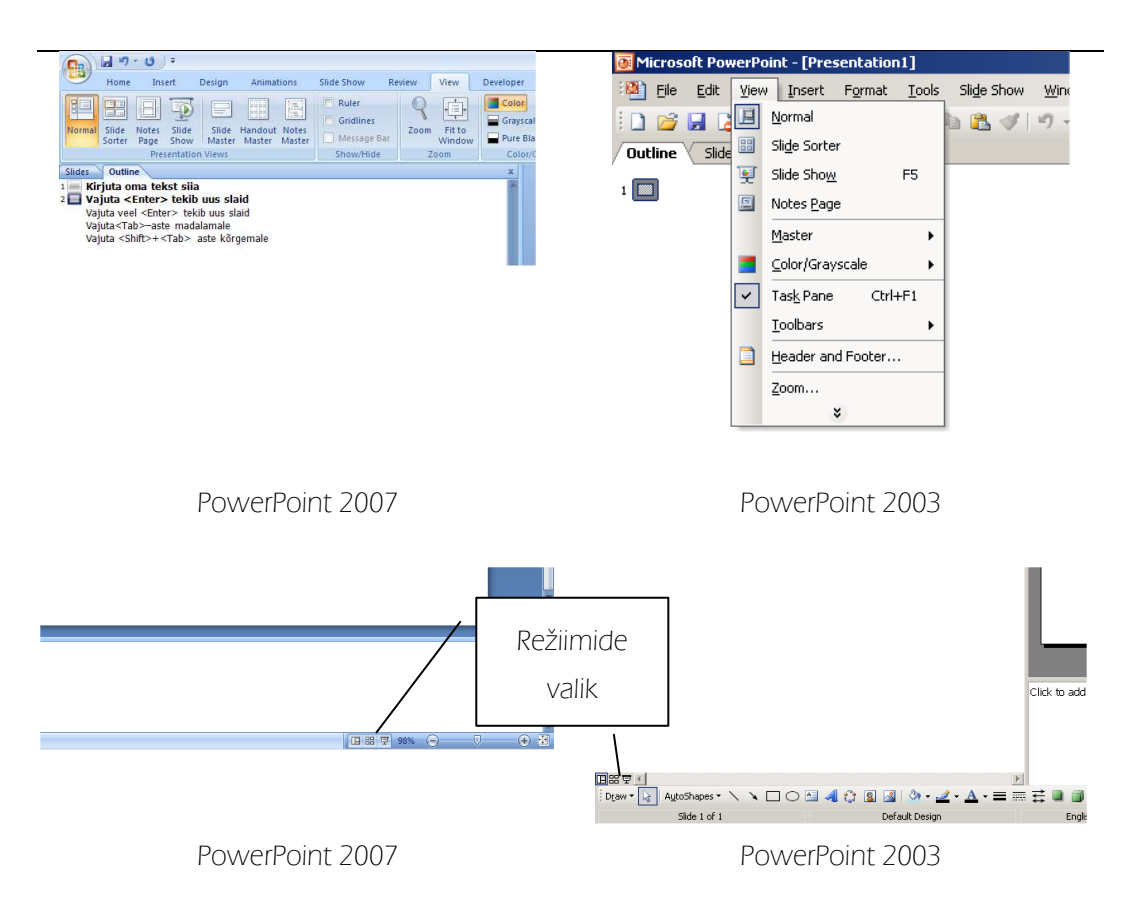

- o Slides slaidide vaatamiseks ükshaaval. Mugav slaidide kujundamiseks, parandamiseks.
- o Outline esitluse vaatlemiseks/töötlemiseks kava kujul. Mugav esitluse struktuuri korrastamiseks. Sarnane Word'i analoogilisele režiimile.
- o Slide Sorter paljude slaidide korraga vaatlemiseks. Selles vaates on näiteks väga mugav slaide ringi paigutada.
- o Notes Pages slaidi vaatlemine, koos võimalusega talle alla lisateksti kirjutada (näiteks repliike, mida soovite vastava slaidi näitamise ajal kasutada).
- o Slide Show esitluse näitamiseks arvuti ekraanil, kõik autori tööks vajalikud vahendid kaotatakse ekraanilt ja kogu pind kasutatakse esitluse jaoks.
- o Master laseb määrata, millised kujunduselemendid peavad olema kõigil slaididel (näiteks firma logo).
- o Color/Grayscale slaidide näitamine mustvalgelt/Värviliselt (et näha kuidas näeks väljatrükk laserprinteril)

# 4. Slide Layout

Valides Blank Presentation'i või ka mõne valmis oleva põhja, tuleb valida "Slide Layout" ehk slaidi kujundus.

- o Sama on vaja teha iga kord uue slaidi lisamisel.
- o Sõltuvalt Slaidi lisamise viisist pakub programm küll ise ka välja slaidi kujunduse, aga automaatselt pakutav ei pruugi olla kõige otstarbekam.
- o Slaidi kujundus peaks olema võimalikult lähedane sellele millisena tulemust soovitakse näha või millist infot slaidile lisada.

#### NBI Kui slaidi kujundust oluliselt muuta, võib lõhkuda sideme Masteritega, ning slaid ei allu enam automaatsetele muudatustele.

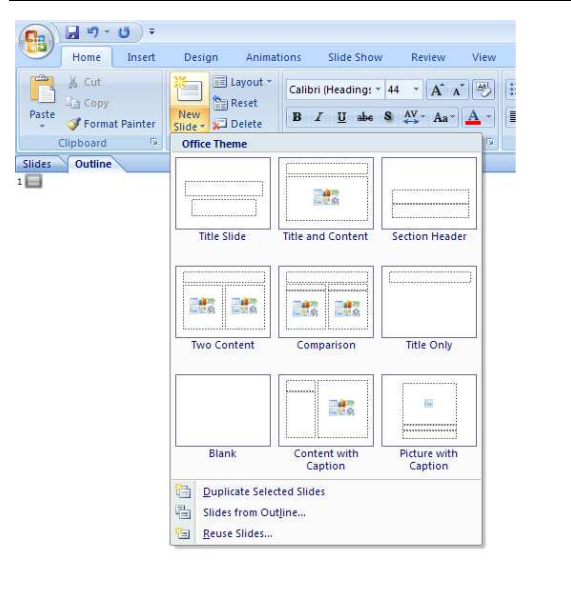

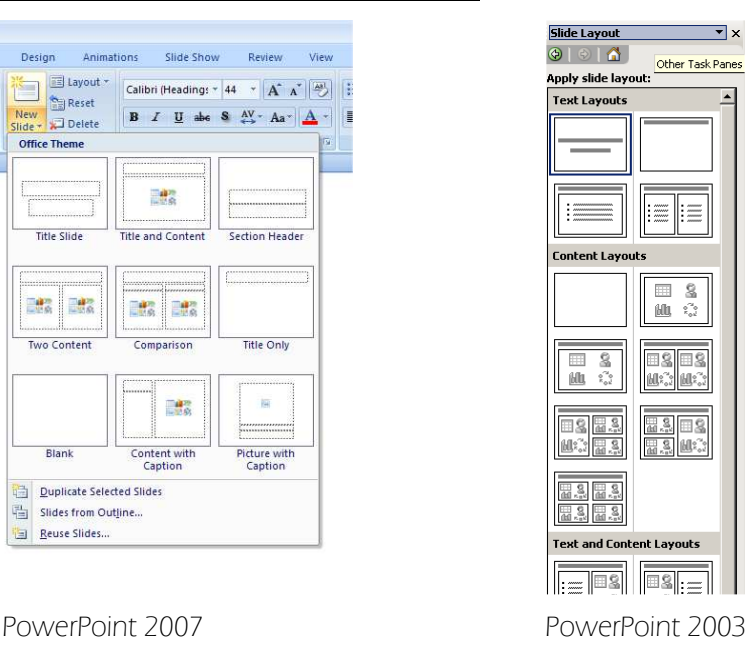

Enamkasutatavad kujundused on:

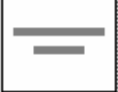

 slaid pealkirjadega, sobib näiteks kogu esitluse esimeseks slaidiks. Võib olla seotud eraldi Masteriga (Title Master)

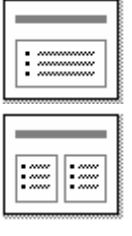

slaid pealkirja ja loeteluga.

slaid pealkirja ja kahe loeteluga.

 $\mathbb{H}$ ्र

slaid pealkirja ja tabeliga.

slaid pealkirja, loetelu ja diagrammiga.

slaid pealkirja, loetelu ja lõikepildiga (clip art'i pildiga).

slaid pealkirja ja tühja ruumiga.

tühi slaid.

Peale sobiva kujunduse valimist ilmub esitlusse uus slaid, millel nimetatud objektide kohal on tekst: "Click to add Text" mis tähendab, et tekstil hiirega klõpsates saab sisestada soovitud elemendi määratud kohta.

#### NB! Kui tegemist on teksti sisestamisega siis on sageli otstarbekam kasutada Outline režiimi.

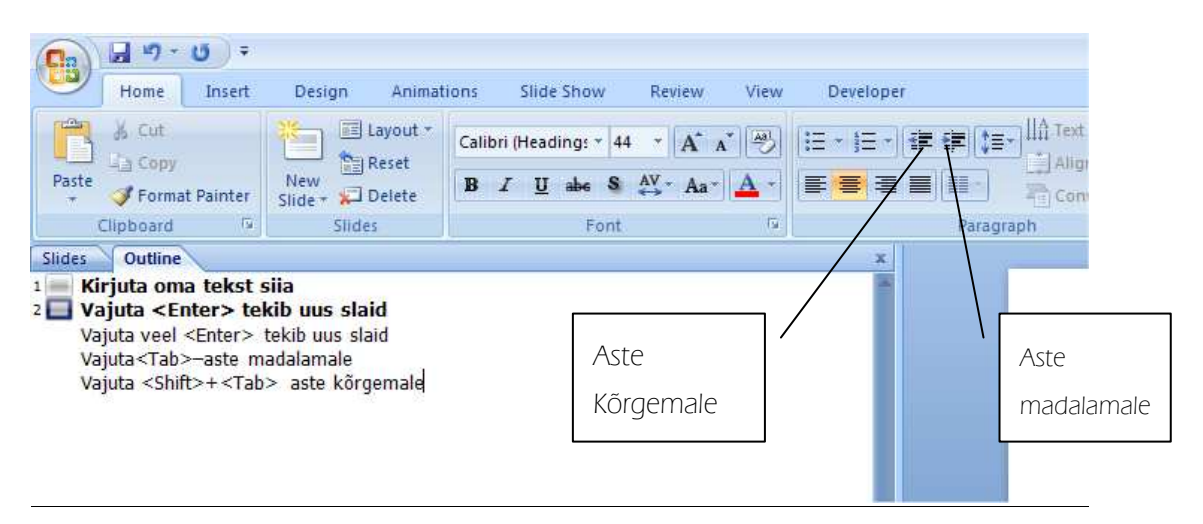

- o Outline režiimi on otstarbekas kasutada nii tekstina informatsiooni sisestamisel kui redigeerimisel.
- o Samuti ka siis, kui "Outline" tekst tuuakse üle mõnest teisest programmist.
- o <Tab> Klaviatuurilt astme muutmiseks madalamale
- o <Shift>+<Tab> Klaviatuurilt astme muutmiseks kõrgemale

Sageli on materjal, millest soovitakse esitlust luua kirjas doc failis. Siis on võimalik laade paika pannes teha selgeks juba ka informatsioon, mida soovitakse esitlusse üle tuua.

Kui tekst on sobival kujul, saab PowerPoint'is lihtsalt doc faili avada, jagada info sobival kujul slaididele ning määrata kujundus.

kivik@tlu.ee

Ka selleks tegevuseks on kõige otstarbekam kasutada Outline režiimi.

# 5. Mallide kasutamine (Design Template)

Lihtsaim moodus on kasutada valmis kujundust. Sea saab valida töö alustamisel, aga soovi korral on valikut võimalik muuta ka töö käigus ja ka soovi kohaselt ümber teha. Tulemuslikuks tööks firma sümboolika kasutamisel tasub mõelda oma malli loomisele. Sageli annab korralikult toimiva malli olemasolu (kus on määratud nii kujundus kui animatsioonid) oluline ajavõit esitluste loomisel.

PowerPoint 2003- TaskBar-ilt Slide Design

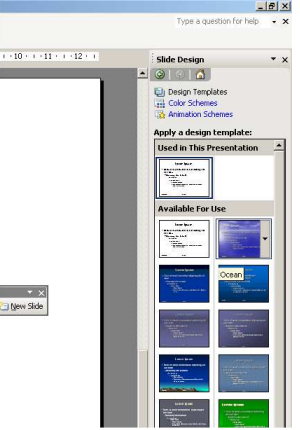

PowerPoint 2007 lindilt Design

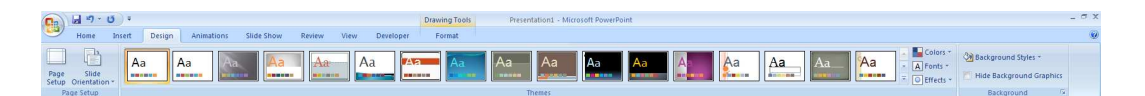

Meil on valida hulga näidiste seast (lisaks saab malle Office Online-st). Valitud mall omistatakse kõikidele slaididele, kui eelnevalt ei ole mõnda slaidi sedavõrd muudetud, et konkreetsele slaidile jäetakse uudetud kuju.

## 5.1 Slaidi tausta muutmine (background)

NB! Valitud taustast saab lahti vaid juhul, kui asendame ta teisega, näiteks taustaga "Blank Presentation" (taust tegelikult puudub).

kivik@tlu.ee

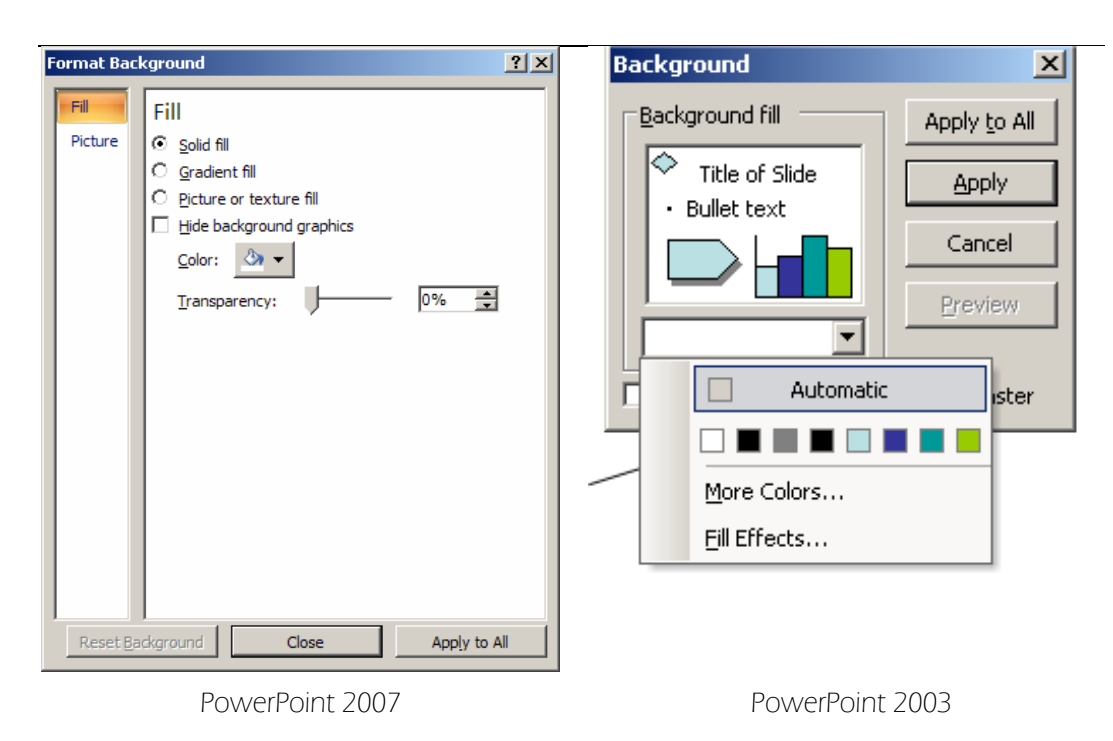

Tausta saab katta sobiva värvi, mustri või tekstuuriga.

Kõige lihtsam on vajutada taustal hiire parempoolset klahvi ja valida Background.

Oluline on jälgida et hiire viit ei asetse mõne objekti peal. Sel juhul võib avanevast valikust "Background" puududa

Saame valida, kas valitud taust omistatakse kõigile slaididele (nupp Aplly to All) või ainult aktiivsele slaidile (nupp Apply).

Valida saab:

- o Shaded varjutatud, sujuva üleminekuga toon-toonilt või ühelt värvilt teisele.
- o Patterned mustriga, saab valida ka mustri joonte ja punktide värvi (foreground) ja tagaplaani (background).
- o Textured tekstuuriga, puidu, marmori või mõne muu pinna imitatsioon.
- o Picture taustaks mingi pilt, näiteks foto.
- o Other Color mingi valitud värv.

 $-10x$ 

 $\cdot$   $\times$ 

Type a question for help

kivik@tlu.ee

## 5.2 Slaidi värviskeem (color scheme)

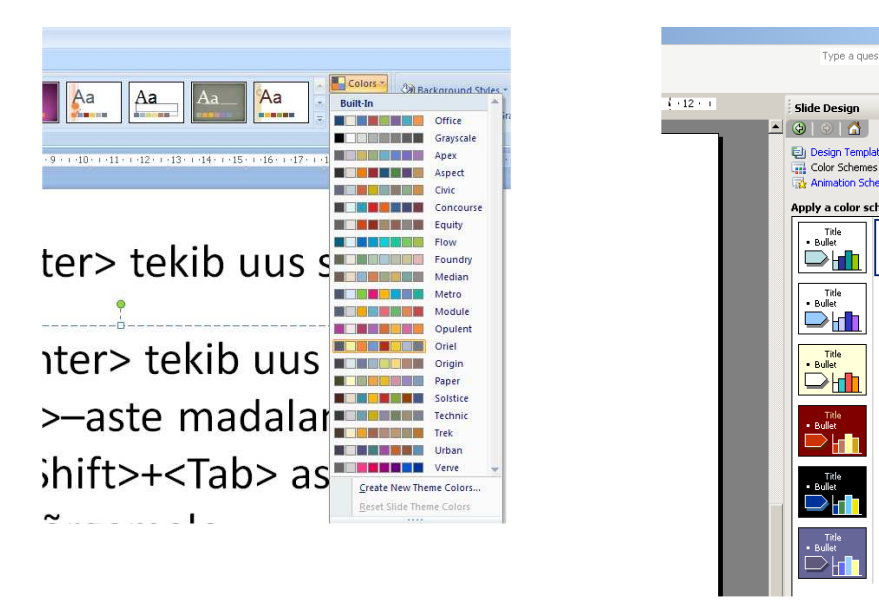

PowerPoint 2007 PowerPoint 2003

 $Tile$ 

Slaidi värviskeem (color scheme) määrab, milliseid värve kasutatakse vaikimisi erinevate objektide (näiteks varjude jms.) jaoks.

- o Office 2003 Slide Color Scheme asub Taskbaril
- o Office 2007 puhul on valikud lindil Design

#### Olulisemad värvid on:

- o Background tausta värv
- o Shadows varjude värv
- o Fills joonistatavate objektide täitevärv
- o Text & Lines teksti ja joonte värv
- o Title Text slaidi pealkirja värv

Muudatuste tegemiseks tuleb valida Edit Color Schemes.. (Powerpoint 2003)

Defineerida uus skeem või muuta olemasolevat (Powerpoint 2007)

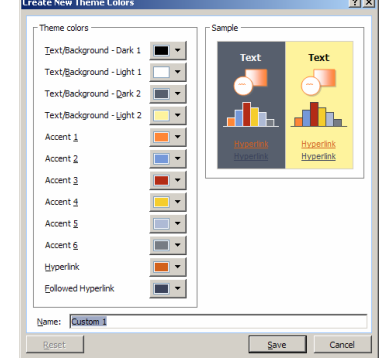

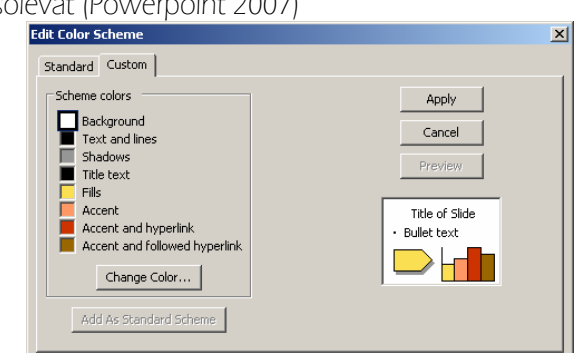

PowerPoint 2007 PowerPoint 2003

# 6. Esitluse kujundamine

Lihtsaimate vahendite hulka kuuluvad teksti kujundamise ja graafikavahendid. Lisaks kuulub siia ka elementide paigutus ja suurus. Asukoha muutmiseks tuleb objektil hiirega klõpsatada ja siis teda ümbritsevast märgistusraamist kinni võttes ta teise kohta lohistada. Suuruse muutmiseks tuleb märgistusraamil olevatest kontrollpunktidest hiirega vedada.

## 6.1 Teksti kujundamine

Teksti kujundamise põhivahendid on samad, mis enamikes tekstitöötlusprogrammides, kättesaadavad peamiselt:

- o Format menüüst või tööriistaribalt "Formating" (PowerPoint 2003)
- o Ribalt Home (PowerPoint 2007)

### NB! Oluline on otsustada enne muudatuste tegemist, kas soovitakse muudatust sisse viia kogu esitluses samaväärsetele elementidele või muuta ainult konkreetset slaidi.

Kui muudatused viiakse sisse ühel slaidil, siis ei allu see slaid enam "Üldistele muudatustele".

Seega on otstarbekas selliseid muudatusi teha peale seda, kui terve esitluse jaoks terviklikud asjad on tehtud.

#### Valitavad asjad on:

- o kirjatüüp (font),
- o täpploendid (bullets),
- o joondamine (*alignment*),
- o reavahe (line spacing) jms.

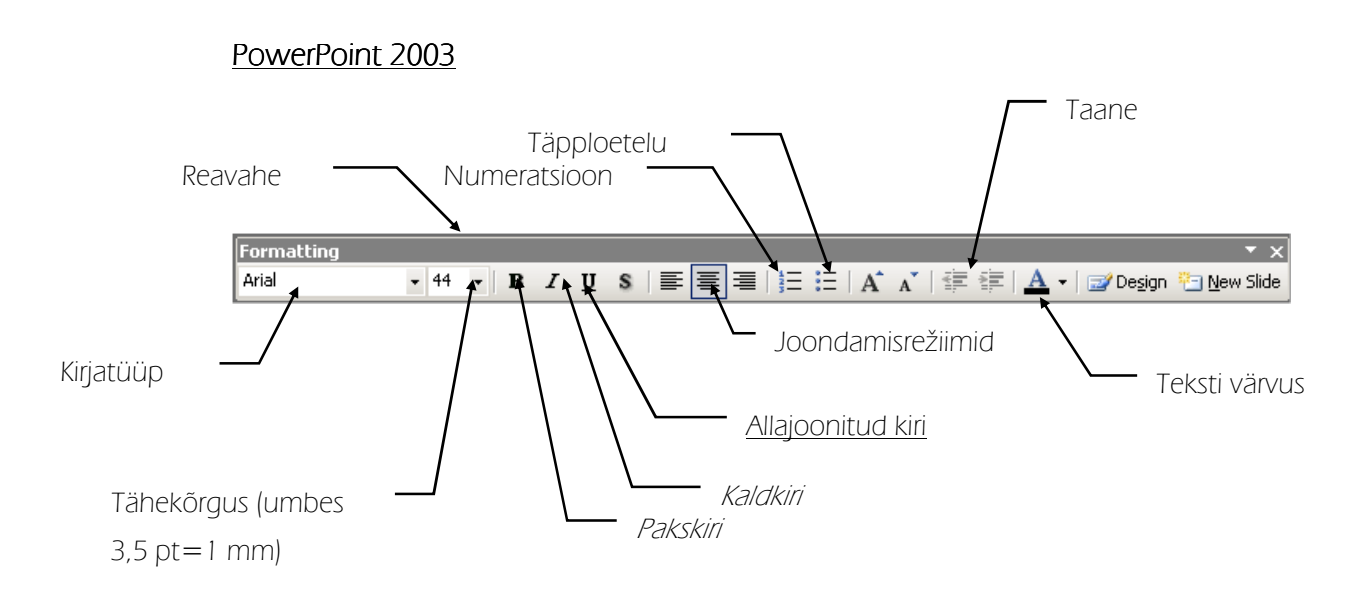

### PowerPoint 2007

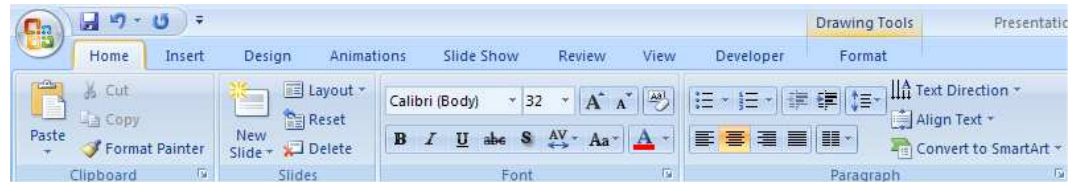

Muudatused kehtestatakse tervele tekstielemendile, kui ta on tervenisti märgitud, ehk ümbritsetud märkimisjoonega:

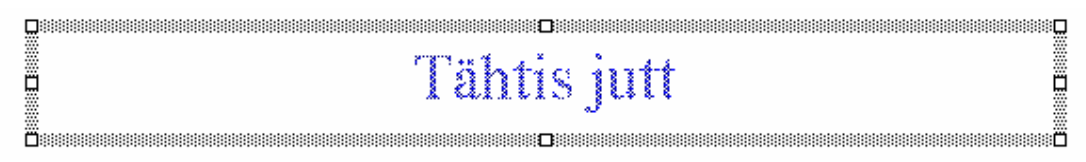

Kui tekstikursor vilgub mõne sõna peal, siis muudetakse vaid selle sõna välimust.

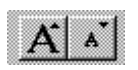

märgitud tekstielemendi sujuvaks suuremaks/väiksemaks muutmiseks.

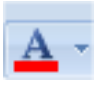

 märgitud tekstiosa värvi muutmiseks. Kui pakutavatest värvidest väheks jääb, tuleb valida Other Color ning avanevast dialoogiaknast leida meelepärasem toon.

PowerPoint 2003 korral saab teksti värvi muuta ka Format/Font peale avanevast dialoogiaknast.

## 6.2 joonlaud

Joonlaual saab muuta lõigu vasakpoolset ja parempoolset serva, kehtestada lõigule positiivset ja negatiivset taandrida ja seada tabulaatoreid.

Joonlaua kasutamiseks tuleb ta tuua ekraanile valides View/Ruler.

Tegemist on pöörduva valikuga. Kui valida sama käsk teistkordselt, siis lülitatakse joonlaud ekraanilt välja.

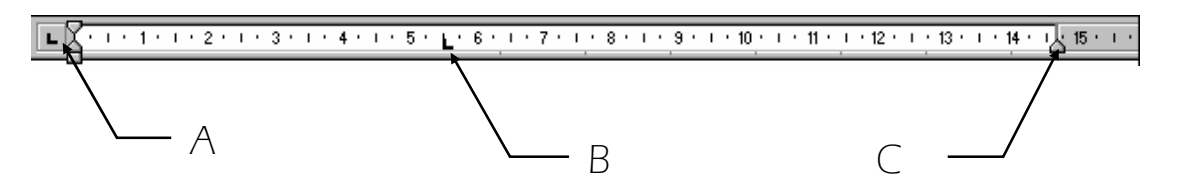

Joonlaua vasakul servas (A) saab valida kasutatava tabulaatori tüübi või lõigu servade asukoha

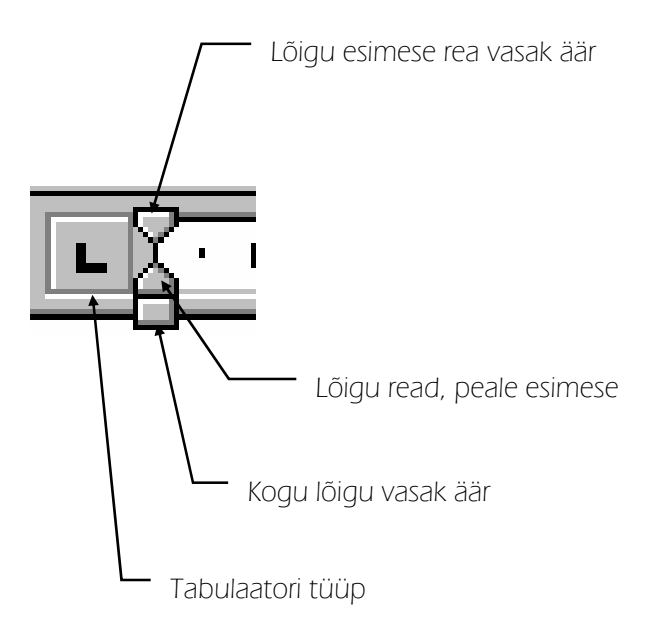

Seatud tabulaatorite kasutamiseks tuleb kasutada <Tab> klahvi klaviatuuril. Vajutus <Tab >klahvile viib kursori koos temale järgneva tekstiga seatud tabulaatori alla.

 $\blacksquare$  Vasakut äärt joondav tabulaator. Asetab teksti esimese märgi tabulaatori kohale ja kirjutab ülejäänud sellest paremale.

Tsentreeriv tabulaator. Asetab teksti võrdselt mõlemale poole tabulaatorit. Tabulaatori all hoitakse sõnade keskkoht.

ᆀ Paremat äärt joondav tabulaator. Asetab teksti esimese sümboli tabulatsiooni märgi kohale ja kirjutab järgnevad sümbolid eelmisi vasakule nihutades samale kohale (kuni järgmise tabulatsiooni valikuni, kuni veeru servani, kuni lehe vasakpoolse servani või kui vastu tuleb teine tekst, hakatakse teksti kirjutama uuesti paremale poole).

**E**  Komakohta joondav tabulaator. Hoiab seatud tabulaatori all komakoha. Siinkohal tuleb teada, mis on määratud kasutataval arvutil komakoha eraldajaks.

Tabulaatorite seadmiseks (B) tuleb valida soovitud tüüp, viia hiire viit joonlaua alumisele äärele ja vajutada hiire vasakpoolset klahvi. Kuni ei ole ühtegi tabulaatorit seatud, kehtib "vaikimisi" tabulatsioon. Seadmise järel eemaldatakse kõik seatud tabulaatorist eespool olevad "vaikimisi" tabulaatorid Kui tabulaator osutub vales kohas olevaks, saab teda joonlaual nihutada. Kui on soov eemaldada, tuleb tabulaator joonlaualt ära tõmmata. Lõigu või kogu dokumendi parema ääre asetuse muutmine toimub joonlaua valge osa parempoolses servas (C).

## 6.3 Graafikavahendid

PowerPoint'i graafikavahendid on sarnased kõigile Microsoft Office paketti kuuluvatele programmidele.

Alati ei ole otstarbekas iga kujundit ise looma hakata. Sageli on valmis kujundeid olemas AutoShapes valikus

PowerPoint 2003 - Tööriistariba Drawing ┆Drawヾ│☆│ AutoShapesヾ\ ヽ □○의 ◀ ☆ 圓 圖 ③ ・・⊿・A・〓 蒜 芸 ■ コ。

Nupud vasakult paremale:

- o Draw vastava menüü avamiseks (selles objektide pööramise, järjekorra muutmise jms. käsud;
- o objektide selekteerimise tööriist;
- o märgitud objekti pööramiseks;
- o Autoshapes valmiskujundite lisamiseks;
- o sirgete joonistamiseks;
- o noolte joonistamiseks;
- o ristkülikute joonistamiseks;
- o ellipsite joonistamiseks;
- o tekstiobjektide loomiseks;
- o WordArt (MS Office kunstilise teksti abiprogramm) objekti lisamiseks;
- o märgitud objekti täitmiseks värvi ja/või mustriga või tekstuuriga;

kivik@tlu.ee

- o märgitud objekti joonevärvi määramiseks;
- o märgitud tekstiobjekti teksti värvi muutmiseks;
- o märgitud objekti joonepaksuse määramiseks;
- o märgitud objekti joonetüübi määramiseks;
- o märgitud joonele nooleotste lisamiseks/eemaldamiseks;
- o märgitud objektile varju lisamiseks/eemaldamiseks;
- o 3D efektide lisamiseks.

PowerPoint 2007 – Home

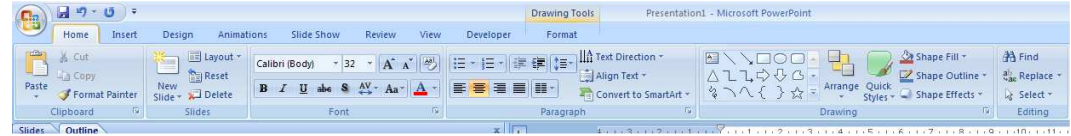

Kasutamine ja tähendus on sarnased PowerPoint 2003 –le. Vahendite asukoht on lihtsalt erinev. Puudub ka eraldi valik Draw. Kõik asjad on valitavad lindilt Home

### 6.4 Nõuandeid graafikavahendite kasutamiseks

Topeltklõps hiirega objekti peal avab enamasti konkreetse objekti muutmise võimalused.

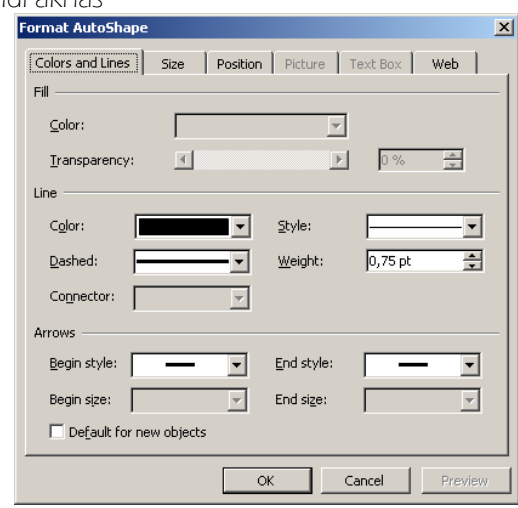

PowerPoint 2003 - eraldi aknas

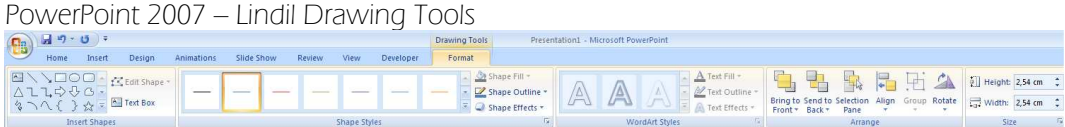

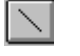

Sirgjoon.

Võimaldab sirgjoone kandmist lehele. Joone otsas võivad olla ka nooled. Neid saab lisada ka hiljem.

Kasutamiseks tuleb viia hiire viit kohta, millest soovitakse joone tõmbamist alustada, vedada hiire vasakpoolset klahvi all hoides viit kohta, kus soovitakse joon lõpetada ja vabastada hiire klahv.

Hoides vedamise ajal all <Shift> klahvi, saab tõmmata joont ainult 30 45 ja 60 kraadise nurga all.

Hoides vedamise ajal all <Ctrl> klahvi, võetakse punkt millest vedamist alustati joone keskpunktiks.

#### $\Box$ Ristkülik.

Võimaldab joonistada ristküliku või ruudu.

Kasutamiseks tuleb viia hiire viit kohta, kuhu peab jääma ristküliku nurk, vedada hiire vasakpoolset klahvi all hoides viit diagonaalselt vastas olevasse nurka ja vabastada hiire klahv.

Hoides vedamise ajal all <Shift> klahvi, saab joonistada ruudu.

Hoides vedamise ajal <Ctrl> klahvi, võetakse vedamise alguspunkt objekti keskpunktiks. Lubatud on ka mõlema klahvi samaaegne kasutamine.

#### ∣⊂∣ Ellips.

Võimaldab joonistada ellipsi või ringi. Kasutamise põhimõte on sarnane ristküliku joonistamisega.

Hoides vedamise ajal all <Shift> klahvi, saab joonistada ringi.

Hoides vedamise ajal <Ctrl> klahvi, võetakse vedamise alguspunkt objekti keskpunktiks. Lubatud on ka mõlema klahvi samaaegne kasutamine.

#### $\sigma$ Hulknurk –

(Autoshape) vabakäejoon. Võimaldab joonistada hulknurka ja vabalt tõmmatavat joont.

Hulknurga joonistamiseks tuleb järjest näidata nurga punte vajutades klõpsu hiire vasakpoolsele klahvile.

Vabakäejoone saamiseks tuleb joonistamise ajal hiire vasakpoolset klahvi all hoida. Võimalik on kasutada ka mõlemat varianti kordamööda.

Joonistamise lõpetamiseks tuleb vajutada topeltklõps hiire vasakpoolsele klahvile.

# 7. Animatsioonid

Kasutades esitlust arvutiekraanil lisanduvad meie staatilise meedia (paber, kile) tavavõimalustele veel mitmed uued vahendid, slaidivahetusefektid, erinevate elementide ilmumine ekraanile efektide saatel, videoklipid, interaktiivsus kasutades hüperlinke (a'la internet) ning multimeedia arvuti korral (arvutis on helikaart) ka heliefektid.

## 7.1 Slaidivahetusefektid

Slaidivahetusefekte, õigemini küll efekte, millega slaidid nähtavale tulevad, saab määrata iga slaidi jaoks eraldi, või korraga mitmele slaidile.

Mitmele slaidile korraga ühesuguse efekti omistamiseks tuleb soovitud slaidid Slide Sorter vaates korraga ära märkida.

Efekti omistamiseks valida lint Animations (PowerPoint 2007) Taskbaril avada Slide Transition (PowerPoint 2003)

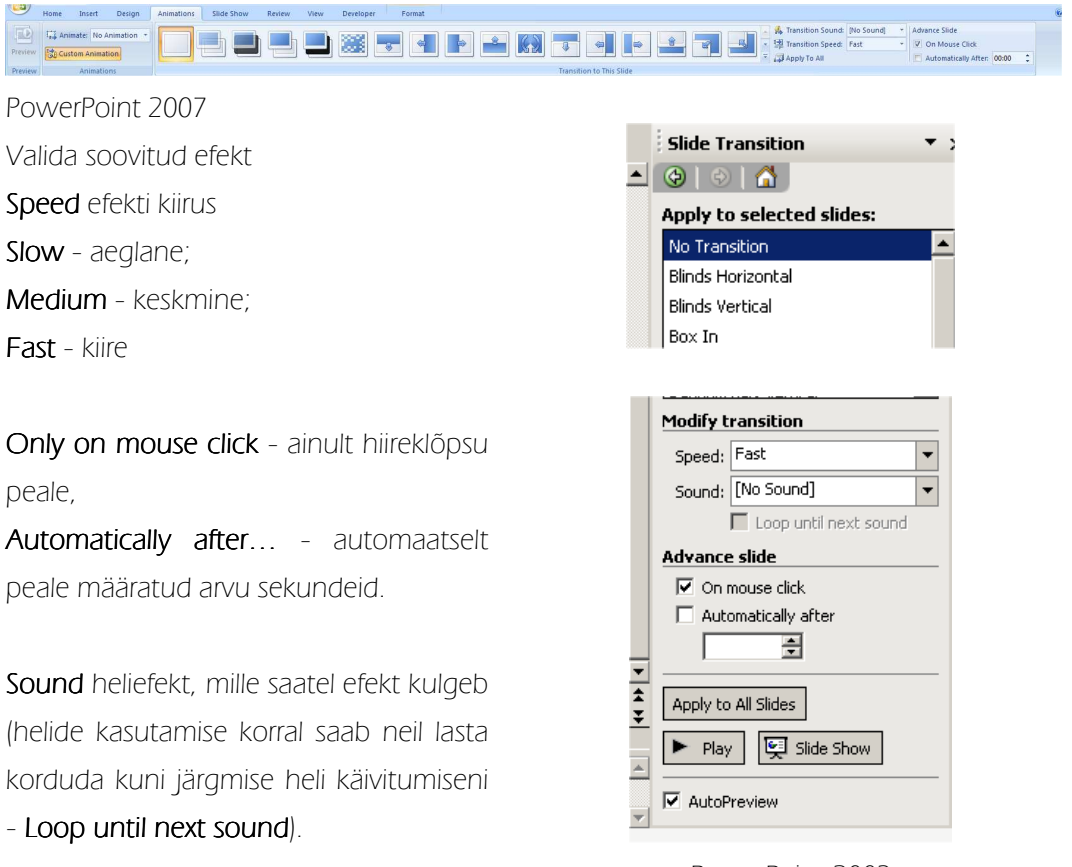

PowerPoint 2003

Sageli on kõige lihtsam lisada animatsioone SlideDesign –Animation Schemes alt valides.

Sealt leiab valmis skeeme ka näiteks lahenduseks, kus iga järgmine tekst slaidil tekib järgneva hiireklõpsu peale.

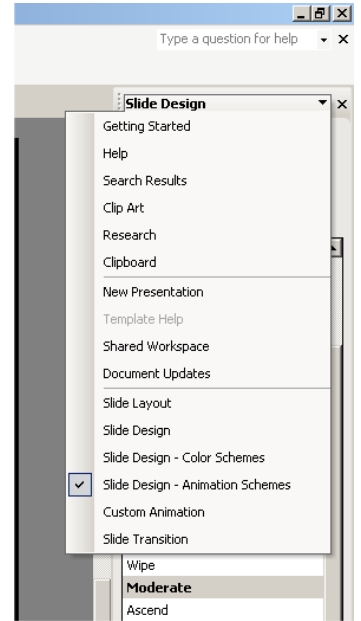

## 7.2 Kasutajapoolsete animatsioonide defineerimine

Kasutaja defineeritavate animatsioonide määramisel tuleb hoolikalt mõelda, kas soovitakse animatsioone defineerida kogu esitlusele või ainult aktiivsel slaidil olevale infole. Kui animatsioonid määrata slaidil olevale infole ja hiljem soovitakse slaidi uuesti siduda Masteriga, on tegemist üsna tülika ülesandega.

Kui soovitakse animatsioone kogu esitlusele, siis tuleb need määrata läbi Slide Masteri. Animatsioonide lisamine toimub TaskBaril valikuga Custom Animation (Powerpoint 2003) või Lindilt Animations/Custom Animation (Powerpoint 2007) Järgnevad sammud on sarnased mõlemal juhul

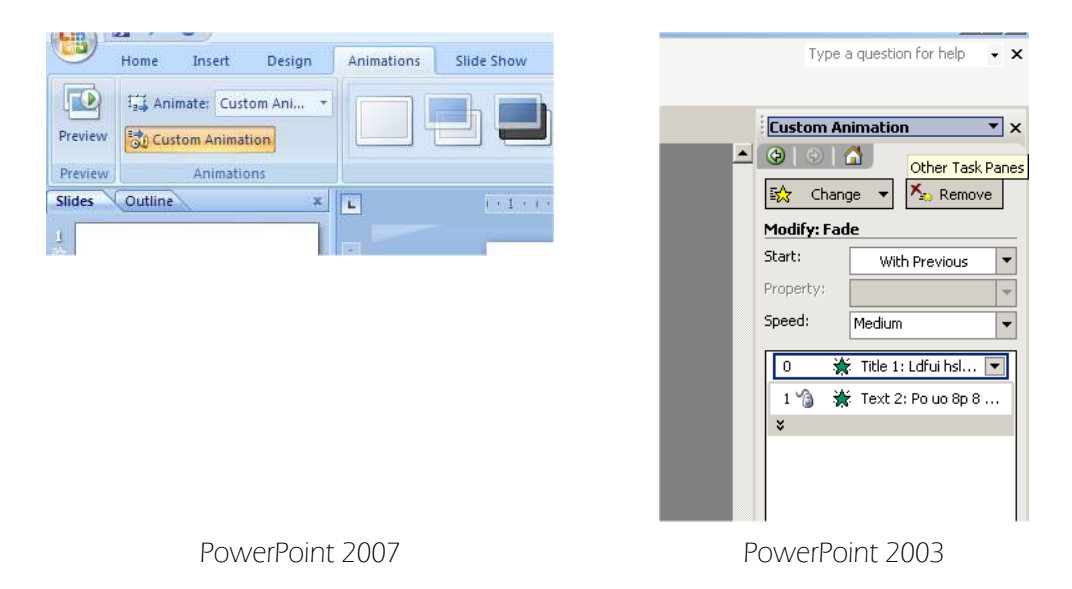

- o Märgistada objekt(id), mida soovitakse animeerida.
- o Valida Add Effect
- o Valida soovitud animatsioon
- o Täpsustada
	- o Animatsiooni algusae (Start)
	- o Suund (Direction)
	- o Kiirus (Speed)
- o Effect Options võimaldab lisaks täpsustada objekti liikumist. (Näiteks muuta värvi järgneva objekti tekkimisel)

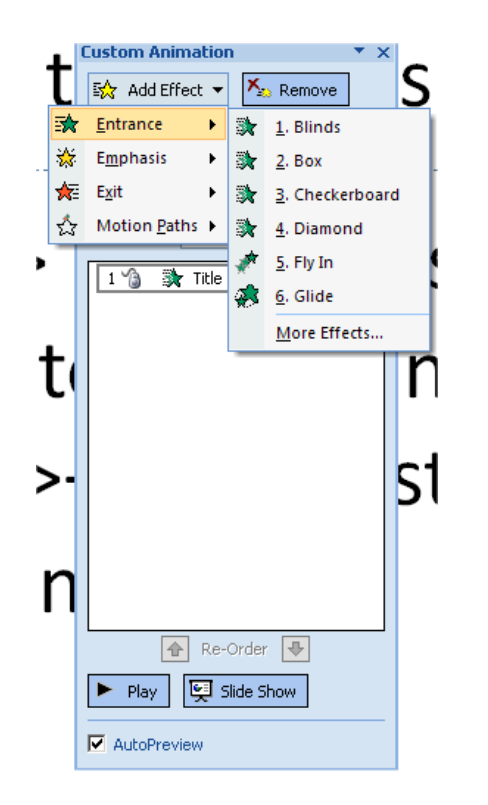

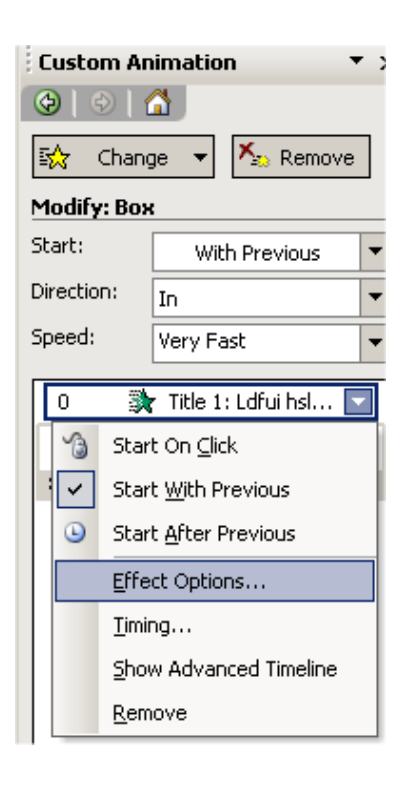

## 8. Muud asjad

## 8.1 Heli ja Video

Ekraanil esitatavale slaidile saab lisada ka heli- ja videoklippe.

- o Videoklipi lisamiseks tuleb valida Insert/Movie (Või valida sobib Slide Layout) ja valida sobivast kaustast sobiv videofail. Kasutada saab näiteks AVI (Audio Video Interleaved standardi faile aga ka Quiktime faile.
- o Heliklipi lisamiseks tuleb Insert menüüst anda käsk Sound ja valida sobivast kaustast sobiv helifail. Kasutada saab Waveaudio (digitaalsed helisalvestised) ja MIDI (Musical Instruments Digital Interface, muusika) faile.

#### Määrata saab:

- o Start: alustab näiteks automaatselt mingi arv sekundeid peale eelmist sündmust.
- o Playing Media Clips: esitlus peatub, kuni klipp on lõpuni mänginud (Pause slideshow until done playing, esitlus jätkub, klippi esitatakse taustaks (sobib taustamuusika jaoks) (Continue slideshow, play in background), klipp peatatakse kui antud slaidilt lahkutakse (Stop when this slide ends), peatub pärast määratud arvu slaide (Stop after ... slides).
- o Hide while not playing: klipi tähis peidetakse, kui seda klippi just parajasti ei mängita. Pisut ohtlik, sobib klippidele, mis määratakse automaatselt mängima.

## 8.2 Peidetud slaidid

Esitluse puhul on võimalik, et kogu materjali ei tahetagi ilmtingimata auditooriumile näidata, samas aga on vaja jätta võimalus vajaduse korral ka sellist materjali kiirelt ekraanile tuua. Selle võimaluse jätab meile slaidide peitmine.

Slaidi peitmiseks tuleb SlideShow menüüst märkida käsk Hide Slide, sama moodi saab peidetud slaidi jällegi nähtavaks muuta.

Peidetud slaidi esitluses ilma spetsiaalselt nõudmata ei näidata (tast hüpatakse lihtsalt üle). Et seda slaidi ikka näha, tuleb esitluse kontrollnupul klõpsatada ja valida käsk go to ning Hidden Slide. Hiirega klõpsimise asemel võib ka lihtsalt klaviatuuril vajutada "H" tähele. Tunnuseks, et tegemist on peidetud slaidiga, näeme me Slide Sorter vaates vastava slaidi juures numbrit mahakriipsutatuna:

## 8.3 Interaktiivsus

Interaktiivsus tähendab kasutaja poolset sekkumist esitluse kulgu. See toimub peamiselt hüperlinkide abil, mis nagu internetiski (WWW-s) on teatavad viited teistele objektidele. Näiteks tänu hüperlingile saaksime sisukorda sisaldaval slaidil mõne alapunkti nimetusel klõpsatades kohe slaidile liikuda, millelt vastav alapunkt algab.

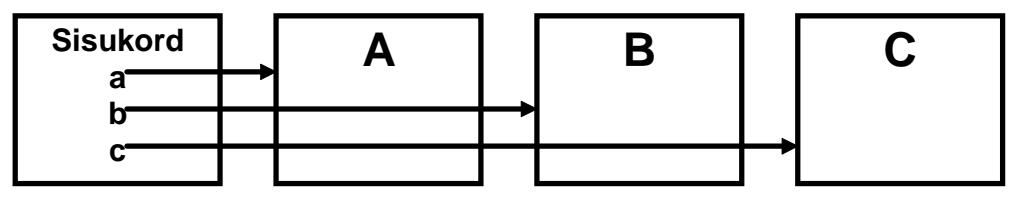

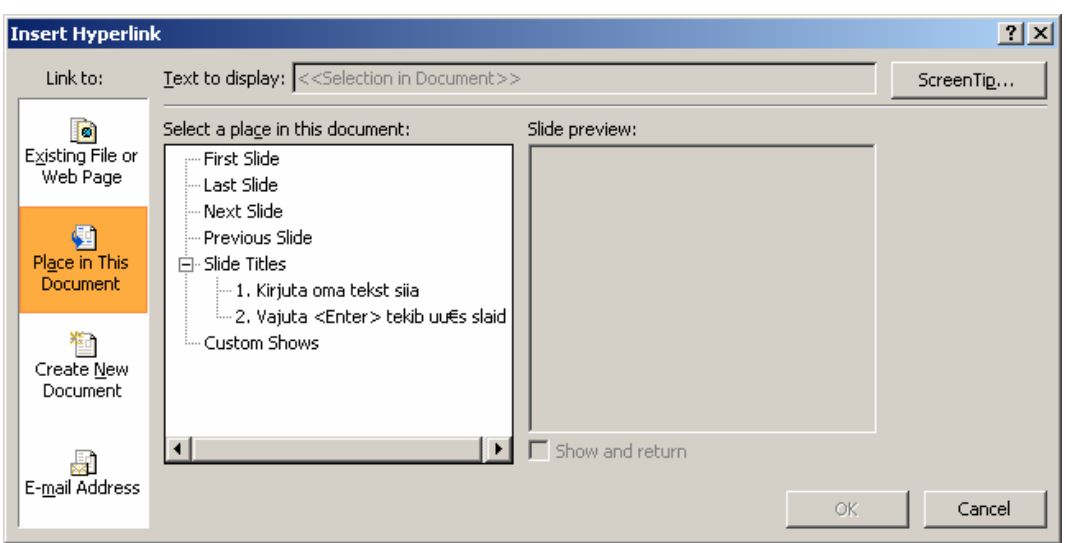

Hüperlingi loomiseks tuleb element, millel klõpsatades midagi toimuma peaks hakkama, ära märkida läbi parempoolse klahvi valida Hyperlink.:

Saab määrata, mis toimub antud elemendil klõpsatades:

- o Existing.....- Saab lisada mingi faili või Webilehe mis avatakse esitluse käigus
- o Place in This Document: liikumine mingile slaidile

## 8.4 Ajakontrolli (Timings) kasutamine

SlideShow/Set Up Show

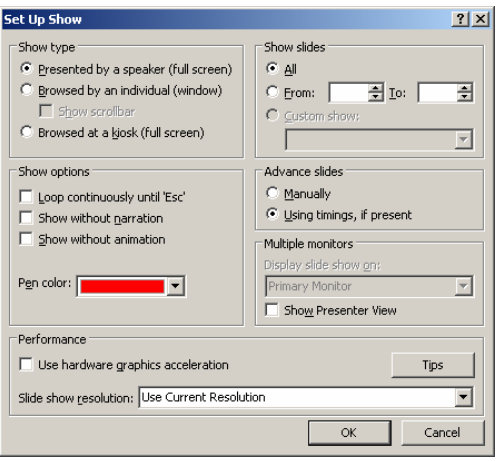

Esitluse võib allutada ajakontrollile. Saame määrata, kui kaua peab iga slaid nähtaval olema ja panna esitluse vastavalt sellele automaatselt toimuma.

Kõigepealt tuleb määrata ajad.

Selleks anname Võib kasutada käsku Rehearse Timings. Menüüs Slide Show Rehearse tähendab harjutamist. Antud võtet saab kasutada ka ettekandeks harjutamisel (kontrollimaks kaua aega kulub).

Kui oleme kogu esitluse sobiva tempoga läbinud, teatab PowerPoint meiel kulunud aja ja küsib kas äsja fikseeritud aegu kasutada. Vastame jaatavalt (Yes).

Slide Sorter vaates ilmub iga slaidi alla tema näitamiseks kasutatav aeg.

Et esitlust käivitada Set Up Show dialoogiaknas märkida valik: Use Timings if Present. Soovi korral saame määrata ka millisest slaidist alates (From) millise slaidini (To) esitlust näidata. Kui märgime valiku Loop Continuously Until Esc, siis käib esitlus ringiratast kuni lõpuks "Esc" klahvi vajutatakse.

## 9. Masterid

Masterid on koht kus määratakse kogu esitluse kujundus ning pannakse paika kõik mis puudutab kogu esitlust.

#### Slide Master

View/Slide Master

- o Siin määratakse kasutatavad kirjatüübid ja suurused
- o Määratakse kasutatavad taustad
- o Lisatakse informatsioon, mis peab paiknema kõigil slaididel

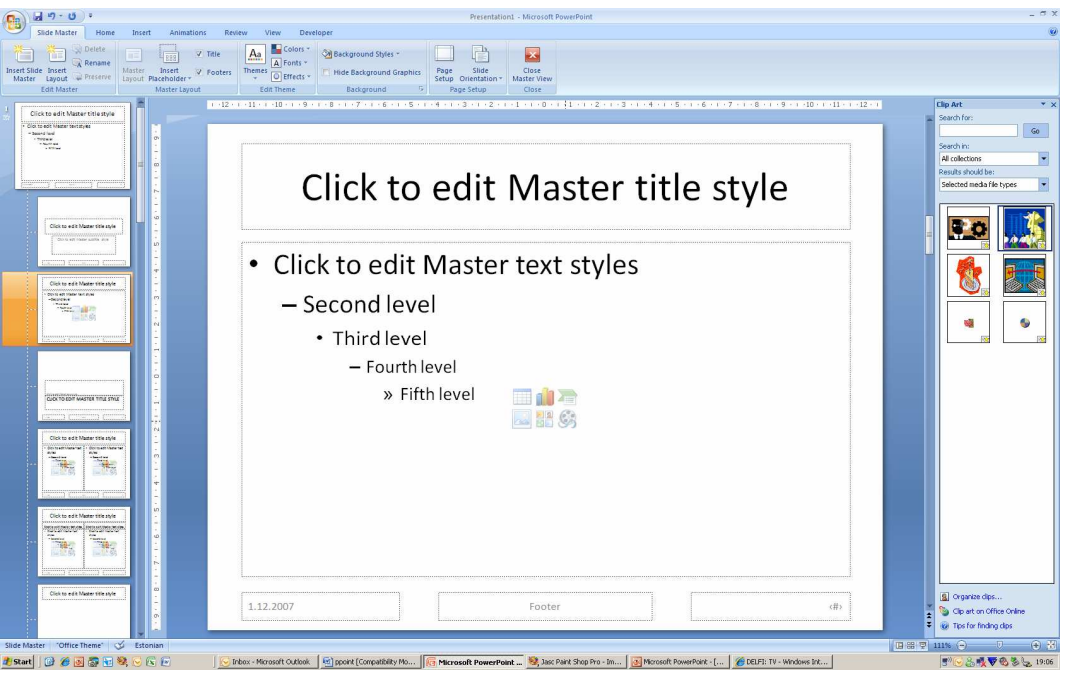

Oma malli loomine tähendab just sobiva Masteri valmis tegemist, siis võtavad ka kõik uued slaidid selle kujunduse aluseks ning seda malli saab kasutada ka juba varem loodud failidele sobiva ilme andmiseks.

#### Handout Master

Handout'e kasutatakse mitme slaidi printimiseks ühele lehele. Handout Masteris saab lisada infot prinditavale lehele.

Näiteks luues jaotusmaterjali "kolm slaidi lehel" Võib kogu lehe ülesse nurka paigutada firma logo. Samas ei lubata slaidide asukohta lehel muuta.

#### Notes Master

Notes Master määrab lehe väljanägemise, kui prinditakse välja nn. Notes Pages. Siin on võimalik muuta nii kasutatavaid kirjatüüpe, kui ka nende suurust. Samuti saab vajadusel muuta nii tekstikasti kui ka Slaidi asetust ja suurust. Määrangud mis siin tehakse võetakse printimise juures arvesse.

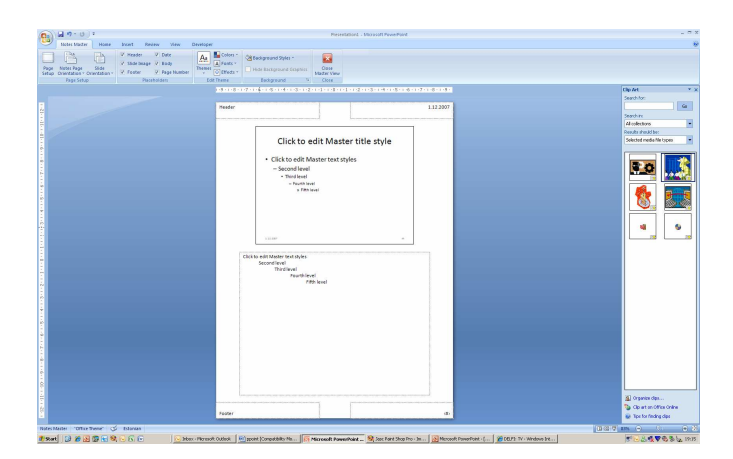

# 10. Esitluse printimine

PowerPoint'i esitluse printimine on sarnane kõigi teiste programmidega printimisele,

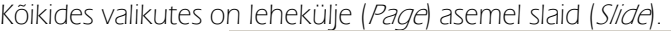

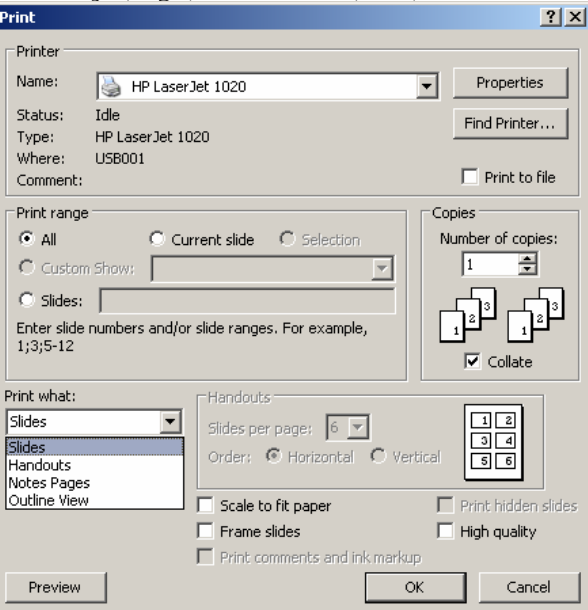

Erinevus seisneb valikus Print What What (mida printida):

- o Slides: slaide
- o Handouts (2 per Page): slaidide näidised (2 tükki leheküljel). Samamoodi on valikud veel 3 ja 6 jne slaidi leheküljel. Lisada saab infot Handout Masteri kaudu.
- o Notes Page: märkmelehed (ülaservas slaid ja all selle kohta käivad märkmed). Lisada infot ja kujundada lehte saab Notes Masteri kaudu.
- o **Outline View:** esitluse kava. Ehk kõik see mis on nähtav Outline režiimis
- o Scale to fit paper slaidi mõõtude sobitamiseks valitud paberi mõõduga;
- o Frame Slides slaididele raami ümber printimiseks.